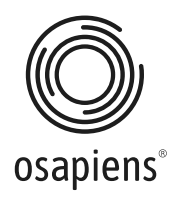

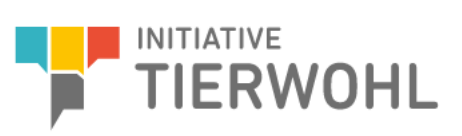

# User Guide - Einrichtung FTP Server

*für die Initiative Tierwohl*

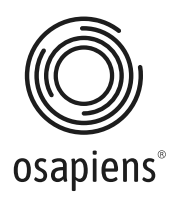

# **User Guide - Einrichtung FTP-Server:**

#### **Vorwort:**

**Mengenmeldungen, egal welcher Art, können auf verschiedene Wege dem System übermittelt werden. Dies kann erfolgen entweder** 

- über eine Rest-Schnittstelle
- einen zur Verfügung gestellten SFTP-Server
- ein Webfrontend (inkl. Upload einer CSV-Datei)

Sie haben sich für die Option entschieden Mengenmeldungen an die neue Clearingstelle über FTP-Server zu übermittelt. Der folgende Guide zeigt Ihnen den Ablauf der Einrichtung Schritt für Schritt.

Um die Übertragung von CSV-Dateien auf unseren SFTP-Server durchzuführen ist die Nutzung eines SFTP-Tools (Middleware) erforderlich. Wir empfehlen hier das Tool FileZilla, was jedoch andere Tools, die eine Verbindung zu einem SFTP-Server unterstützt nicht ausschließt.

Die Zugangsdaten sollten sie im Vorfeld bereits im Zuge der Registrierung erhalten haben. Falls nicht wenden sie sich bitte vertrauensvoll an unseren Support.

#### **Schritt 1**

Laden Sie den FTP-Client FileZilla kostenlos für Windows herunter und installieren Sie ihn auf dem Computer, von dem die Datenübertragung erfolgen soll.[: https://filezilla-project.org/download.php](https://filezilla-project.org/download.php)

#### **Schritt 2**

Öffnen Sie die Anwendung FileZilla und klicken Sie auf die erste Schaltfläche in der Symbolleiste.

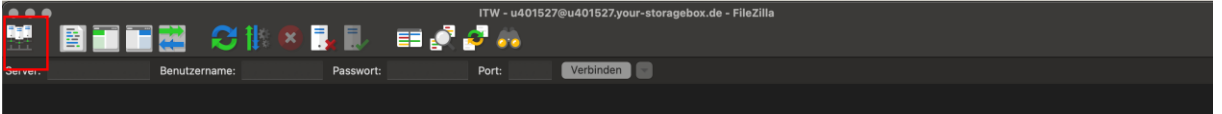

Der **Server Manager** wird geöffnet.

#### **Schritt 3**

Klicken Sie auf **Neuer Server**. Ein neuer Punkt mit dem Namen New Site wird unter **Eigene Server** erstellt.

Bearbeiten Sie den Namen des Zweigs, um den gewünschten Namen (zum Beispiel **ITW** oder **Tierwohl**) zuzuweisen.

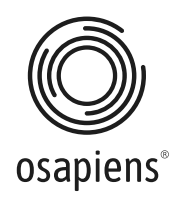

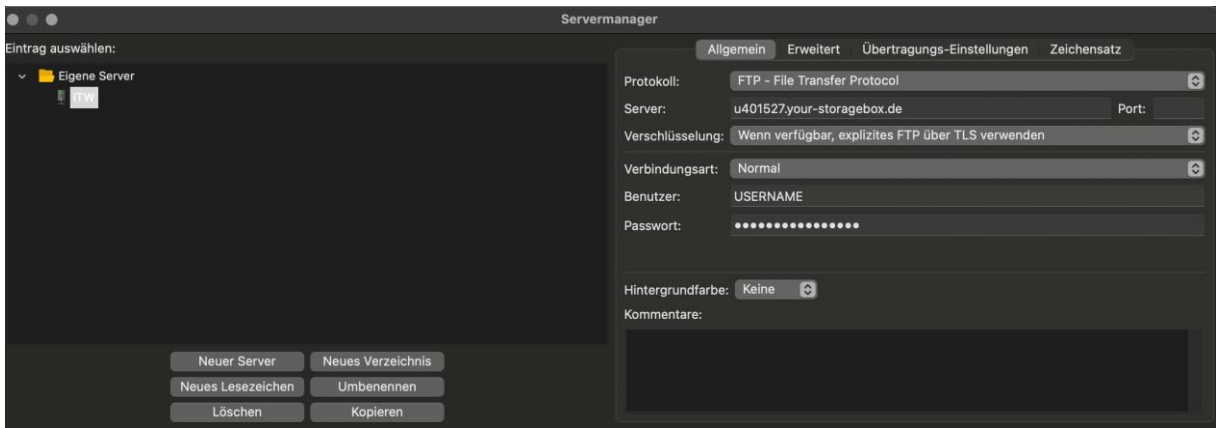

#### **Schritt 4**

Wählen Sie auf der Registerkarte **Allgemein** auf der rechten Seite das Protokoll **SFTP - Secured File Transfer Protocol** und geben Sie den Hostnamen und den Port des externen Netzwerks ein:

Host: u401527.your-storagebox.de

Port: 22

#### **Schritt 5**

Wählen Sie die Verbindungsart **Normal** und geben Sie ihre erhaltenen SFTP-Zugangsdaten in die Felder Benutzer und Passwort ein.

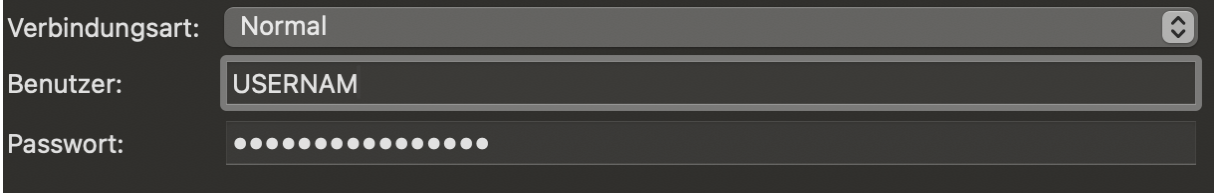

Bitte nehmen Sie keine weiteren Änderungen an den Einstellungen vor.

### **Schritt 6**

Klicken Sie auf Verbinden, um eine Verbindung mit dem Server für die Dateiübertragung herzustellen.

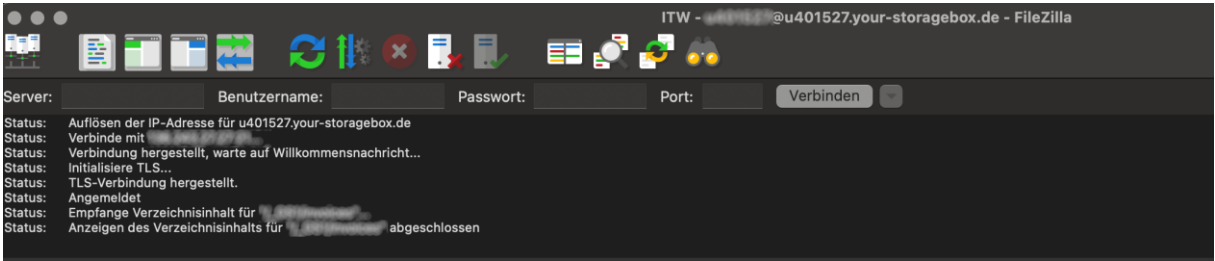

Das obige Fenster zeigt den Fortschritt und den Status der Verbindung an.

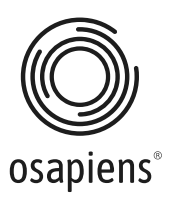

Je nach System erhalten Sie bei der ersten Verbindung mit dem SFTP-Server eine Hinweismeldung zum Zertifikats-Austausch. Bitte wählen Sie "Zertifikat zukünftig immer vertrauen" und bestätigen Sie diese Hinweismeldung mit OK.

# **Schritt 7**

In FileZilla ist der Standort auf der linken Seite Ihr lokaler Standort im Computer, während der Standort auf der rechten Seite sich auf den zu übertragenen Standort (SFTP-Server) bezieht. Die Dateiübertragung funktioniert in beiden Richtungen.

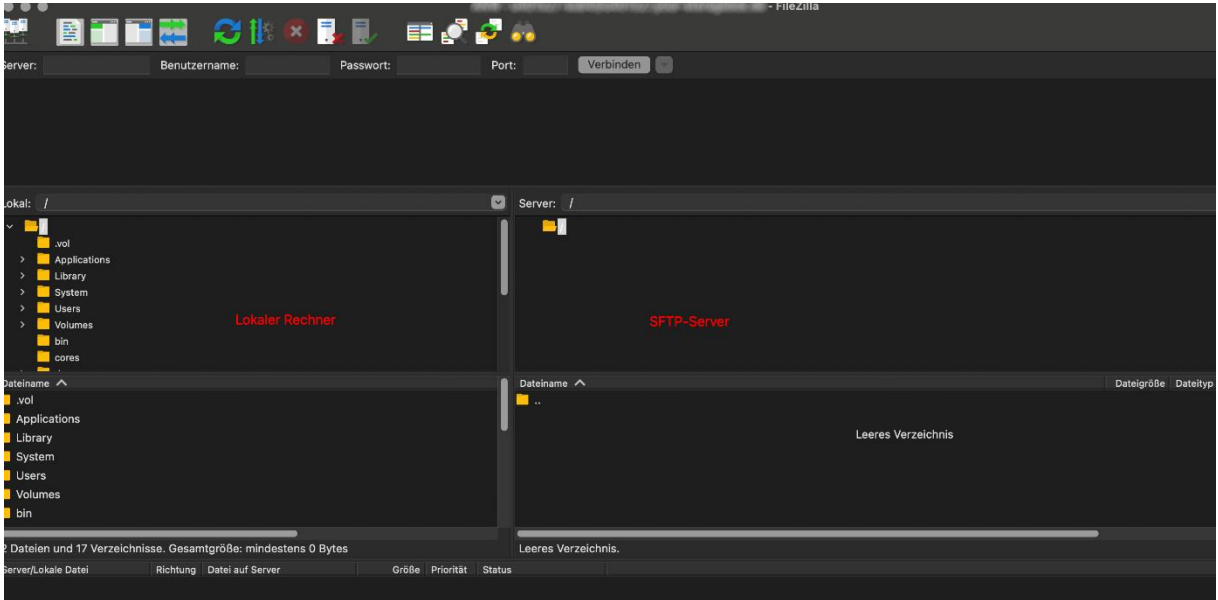

Sie können Dateien per Drag-and-Drop vom lokalen auf das Fenster des SFTP-Servers ziehen und FileZilla lädt sie automatisch zum SFTP-Server und umgekehrt. Sobald die Datei auf der anderen Seite erscheint, ist die Datei erfolgreich übertragen worden. Den gleichen Prozess können sie ebenfalls mit einem Doppelklick auf die Datei erreichen.

Alle Dateien können direkt in den Hauptordner beim SFTP-Server abgelegt werden. Hier ist keine weitere Ordnerstruktur notwendig.

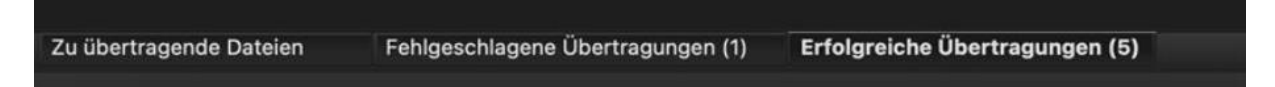

Das Element **Erfolgreiche Übertragungen** sollte nun eine (1) enthalten. Die Dateien werden in zeitlichen Abständen täglich übermittelt, spätesten aber in der folgenden Nacht verarbeitet sein. Falls nicht, überprüfen Sie, ob die Übertragung fehlerhaft war. In diesem Fall steht die (1) hinter "**Fehlgeschlagene Übertragungen**". Bitte Versuchen Sie die Übertragung in diesem Fall bitte erneut.

Bei erfolgreicher Übertragung und Verarbeitung der Datei erhalten Sie ein CSV Übertragungsprotokoll.

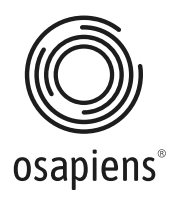

## **Ansprechpartner:**

#### **Haben Sie Fragen zur Nutzung des FTP-Servers wenden Sie sich bitte an:**

ITW Clearing Stelle:

E-Mail[: itw@osapiens.com](mailto:itw@osapiens.com)

Für fachliche Rückfragen rund um das Thema Tierwohl wenden Sie sich bitte an: Trägergesellschaft der Initiative Tierwohl:

Telefon: +49 (0)228 / 336485-0 Fax: +49 (0)228 / 336485-55

E-Mail[: anfragen@initiative-tierwohl.de](mailto:anfragen@initiative-tierwohl.de)

Homepage: www.initiative-tierwohl.de